Below are two steps, one to install Pulse Secure and the other to get to the QIES site:

Please do NOT click on any links in these instructions.

If you do not already have the Pulse Secure software on your PC proceed to Step 1. If you already have Pulse Secure installed, please proceed to Step 2.

## STEP 1: INSTALL PULSE SECURE (recently changed to IVANTI CONNECT SECURE)

- Login as an ADMINISTRATIVE USER (This is the ability to install and uninstall programs on your PC. This is normally a function of your IT Department.) Note: Power user and elevated users usually will NOT allow access to install/uninstall programs.
- COPY / PASTE one of the following websites into a web browser of your choice. (Supported browsers are Microsoft Edge, Google Chrome, or Firefox. Internet Explorer 11 is no longer supported.) One is for west and one for east.

NOTE: The Installer will automatically download when you enter the link in a browser.

[https://qies-west.cms.gov/dana](https://qies-west.cms.gov/dana-na/jam/getComponent.cgi?command=get;component=PulseSecure;platform=x64)[na/jam/getComponent.cgi?command=get;component=PulseSec](https://qies-west.cms.gov/dana-na/jam/getComponent.cgi?command=get;component=PulseSecure;platform=x64) [ure;platform=x64](https://qies-west.cms.gov/dana-na/jam/getComponent.cgi?command=get;component=PulseSecure;platform=x64)

NOTE: Facilities in States **WEST** of the Mississippi River will use this link.

OR

[https://qies-east.cms.gov/dana-](https://qies-east.cms.gov/dana-na/jam/getComponent.cgi?command=get;component=PulseSecure;platform=x64)

[na/jam/getComponent.cgi?command=get;component=PulseSec](https://qies-east.cms.gov/dana-na/jam/getComponent.cgi?command=get;component=PulseSecure;platform=x64) [ure;platform=x64](https://qies-east.cms.gov/dana-na/jam/getComponent.cgi?command=get;component=PulseSecure;platform=x64)

NOTE: Facilities in States **EAST** of the Mississippi River will use this link.

### CONFIGURING PULSE SECURE (IVANTI CONNECT SECURE)

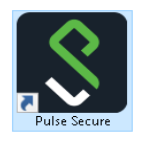

• Launch Pulse Secure using the Start menu or Desktop Icon

• Click the PROCEED Button

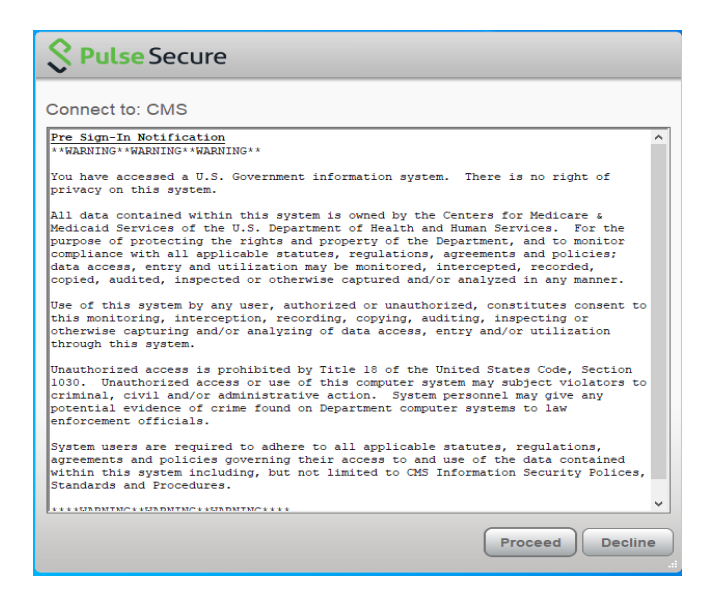

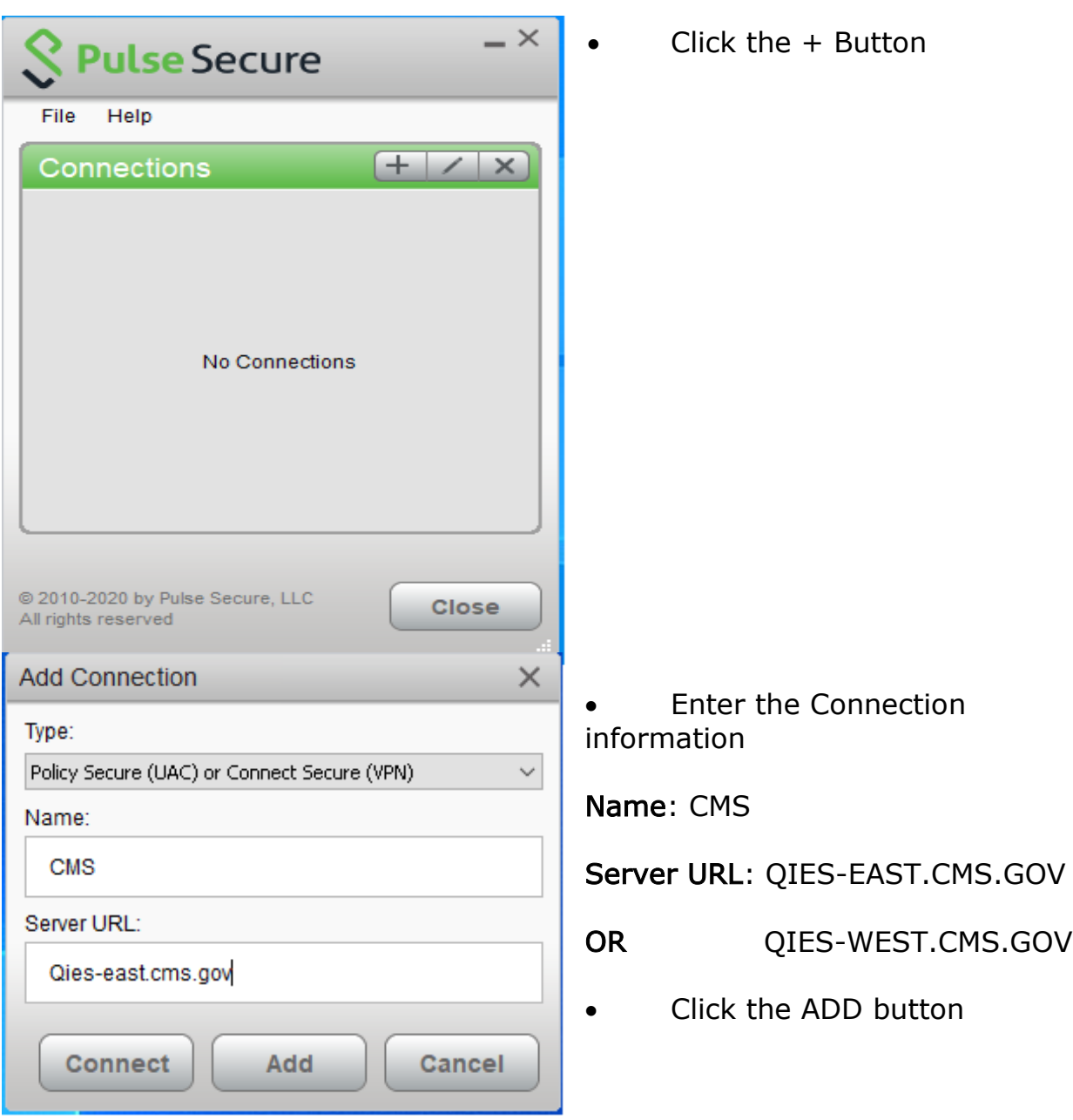

NOTE: Facilities WEST of the Mississippi River will use QIES-WEST Facilities EAST of the Mississippi River will use QIES-EAST

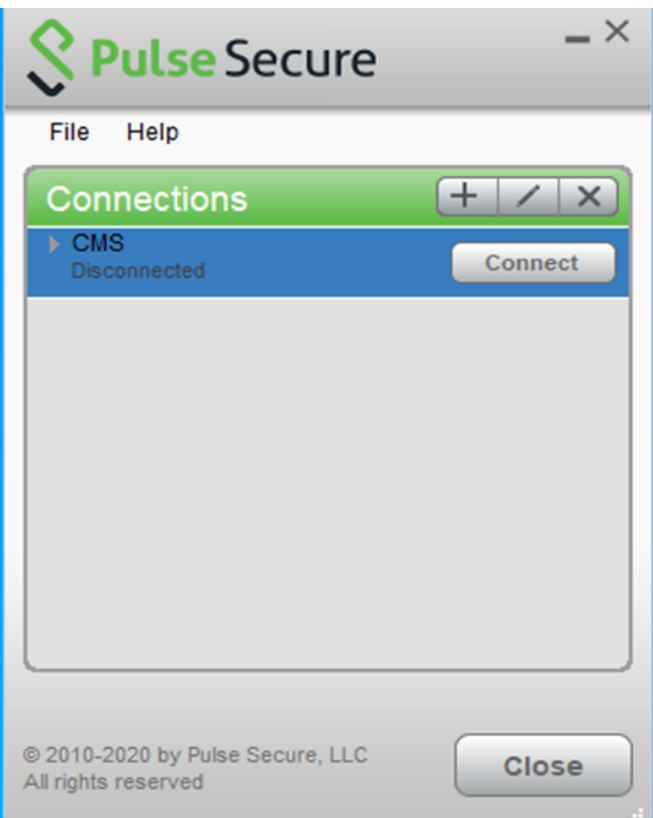

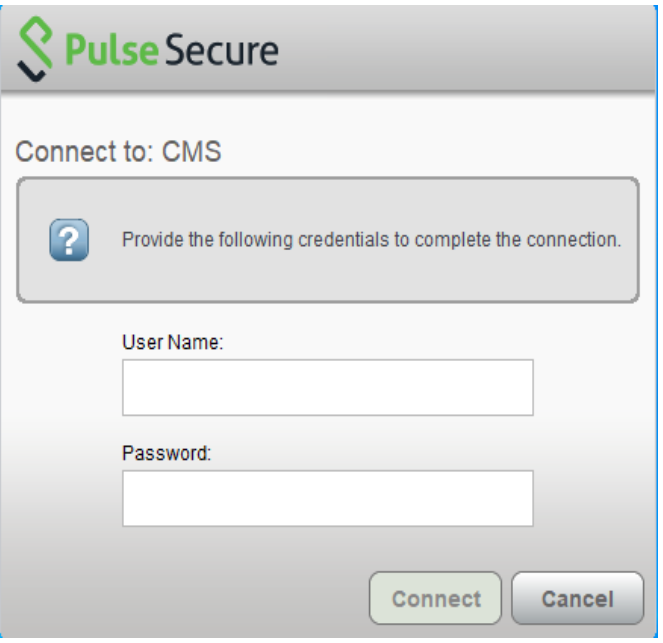

• Click the CONNECT button

- Enter your valid CMSNET ID (User Name) and Password
- Click the CONNECT button

# STEP 2: ACCESSING CMS/QIES SITE:

### DO NOT click on any of the links below:

- Open a Web Browser of choice (Microsoft Edge, Google Chrome, or Firefox), then **COPY/PASTE:**
- (Supported browsers are Microsoft Edge, Google Chrome, or Firefox. Internet Explorer 11 is no longer supported.),
- Enter the appropriate URL

For MDS/EPOC/PBJ: [https://web.qiesnet.org/qiesmds/mds\\_home.html](https://web.qiesnet.org/qiesmds/mds_home.html)

For SWB: https://web.qiesnet.org/qiessb/home.html

For HOSPICE: <https://web.qiesnet.org/qieshospc/home.html>

• Save the site as a bookmark or shortcut if desired

### MISC\_TIPS:

To disable the Pulse Secure from Windows Startup:

#### Windows 10:

- Right-click on an empty area on the Taskbar and select Task Manager
- Click the Startup tab
- Select PULSE SECURE DESKTOP CLIENT
- Click the DISABLE button located on the bottom-right of the Task Manager
- Click Enter
- Click the Startup tab
- Uncheck PULSE SECURE from the list of Applications

• Click OK

Restart to restart your computer

If you are having issues, please contact the CMSNet Remote User Support helpdesk. Phone: (888) 238-2122 E-Mail: [MDCN.MCO@PALMETTOGBA.COM](mailto:MDCN.MCO@PALMETTOGBA.COM)